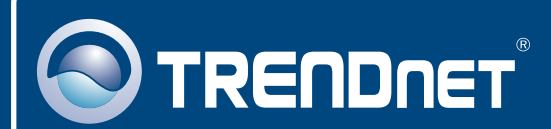

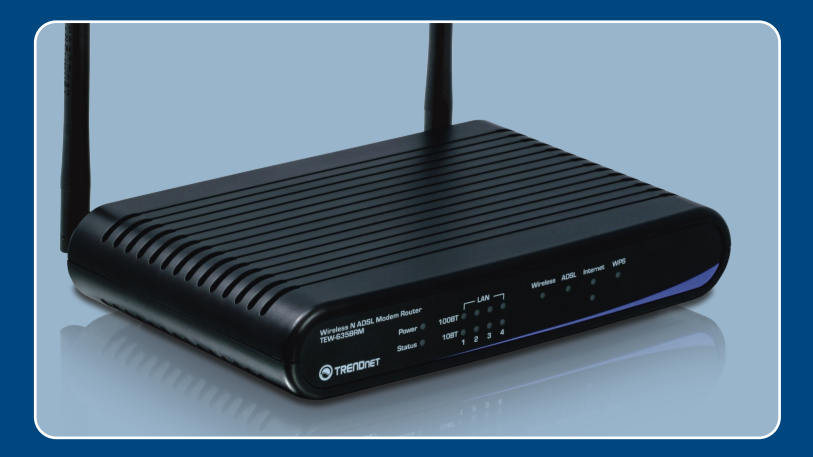

# **Quick Installation Guide<br>THE RIGHT**

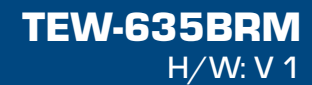

# **Table of Contents**

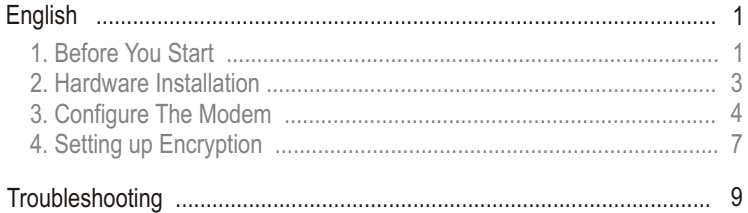

# **1. Before You Start**

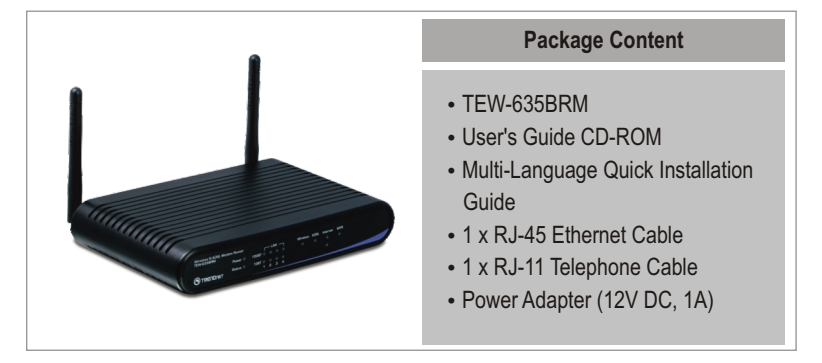

## **Installation Requirements**

- 
- A working ADSL Internet Connection •<br>A computer with a wired or wireless ι • A computer with a wired or wireless network adapter properly installed<br>• Web Browser: Internet Explorer (5.5 or above)
- Web Browser: Internet Explorer (5.5 or above)

# **Application**

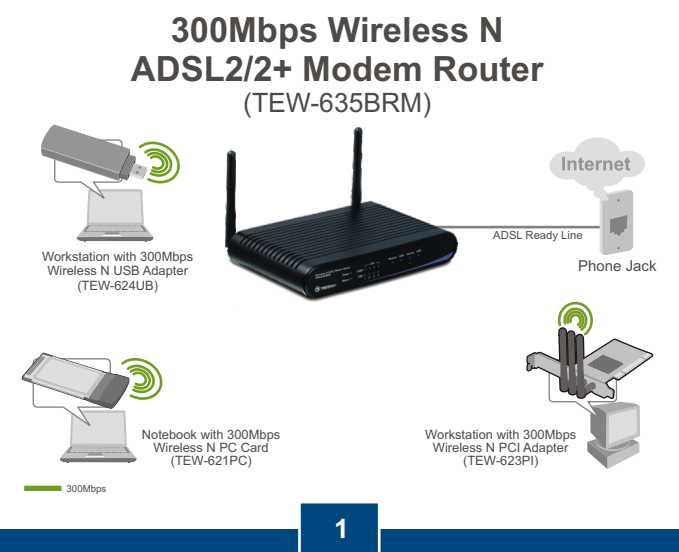

**English**

## **Collect Internet Service Provider (ISP) Information**

During the installation of your Wireless ADSL Modem Router, the Setup Wizard will automatically detect your ISP connection type. If the router cannot detect your ISP connection type, you can manually specify the connection type. Please verify your DSL Internet broadband connection type with your ISP and ensure you have all the information for one of the following connection types:

### **A. Dynamic IP connection**

ADSL Modem parameters (VPI or VCI), if it cannot be detected automatically. ISP may require you to use a particular Hostname or Domain name.

## **B. Static or Fixed IP connection**

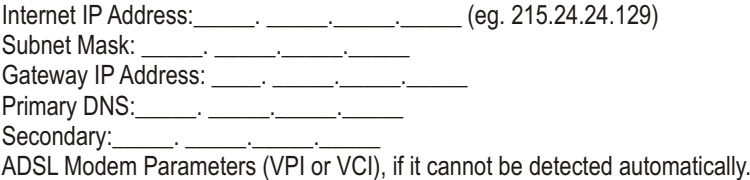

## **C. PPPoE or PPPoA Dynamic IP connection**

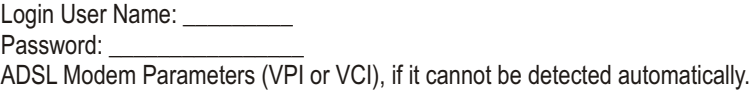

## **D. IPoA Static or Fixed (IP over ATM) connection**

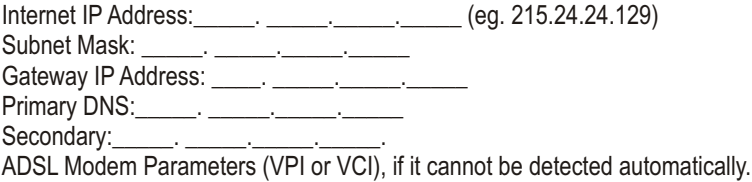

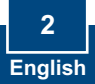

# **2. Hardware Installation**

**1.** Connect one end of the RJ-45 cable to one of the TEW-635BRM's LAN ports. Connect the other end of cable to the computer's Ethernet  $\overline{\mathbf{v}}$ **Dian** port. **2.** Connect one end of the RJ-11 cable to the TEW-635BRM's ADSL port. Connect the other end of the cable to the phone jack. **3.** Connect the AC Power Adapter to the TEW-635BRM and then to a power outlet.**4.** Verify that the following panel lights are on: **Power, LAN, and WLAN.**  If the lights are not on, press the **Power ON/OFF** on the back of the TEW-635BRM**.**

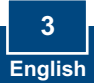

# **3. Configure the Modem**

**Note:** It is recommended that you configure the Modem from a wired computer.

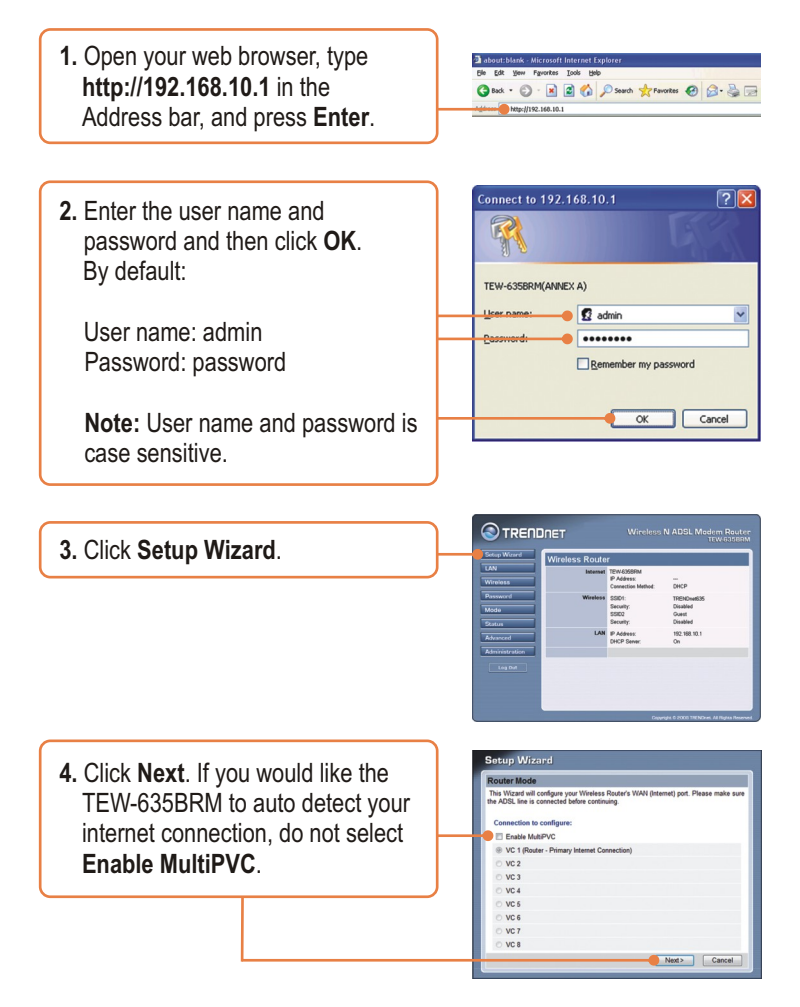

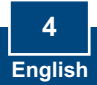

tup Wizard **Determine Connection Method** lect the desired cot **5.** Select **Auto-detect**, and then click Select the method of determining the type of Inter Auto-detect **Next.** O Manual Selection Mext Cancel

## **Note:**

- 1: The example below is for Auto-detect. If the Setup Wizard could not automatically detect your Internet connection, select **Manual Selection** and input the information using the information provided by your ISP.
- 2. In the example below, the ADSL connection is PPPoE.

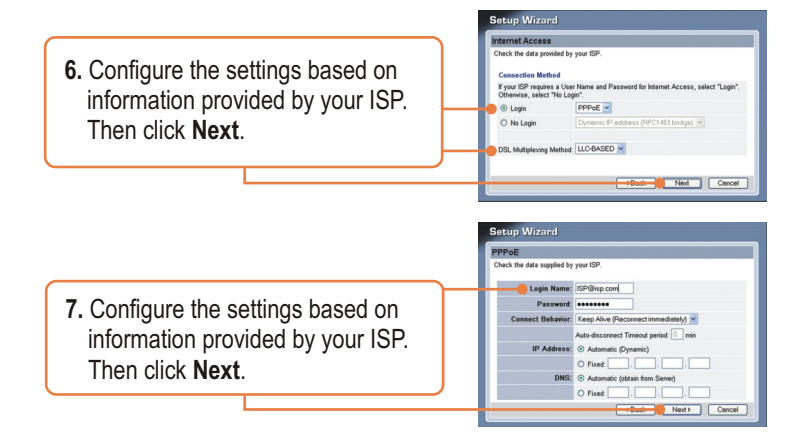

**Note:** For other connection methods, follow the on screen instructions after the Auto Detection.

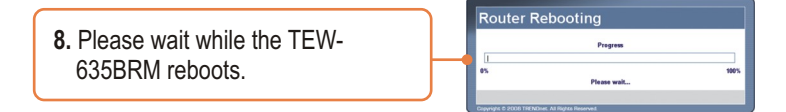

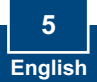

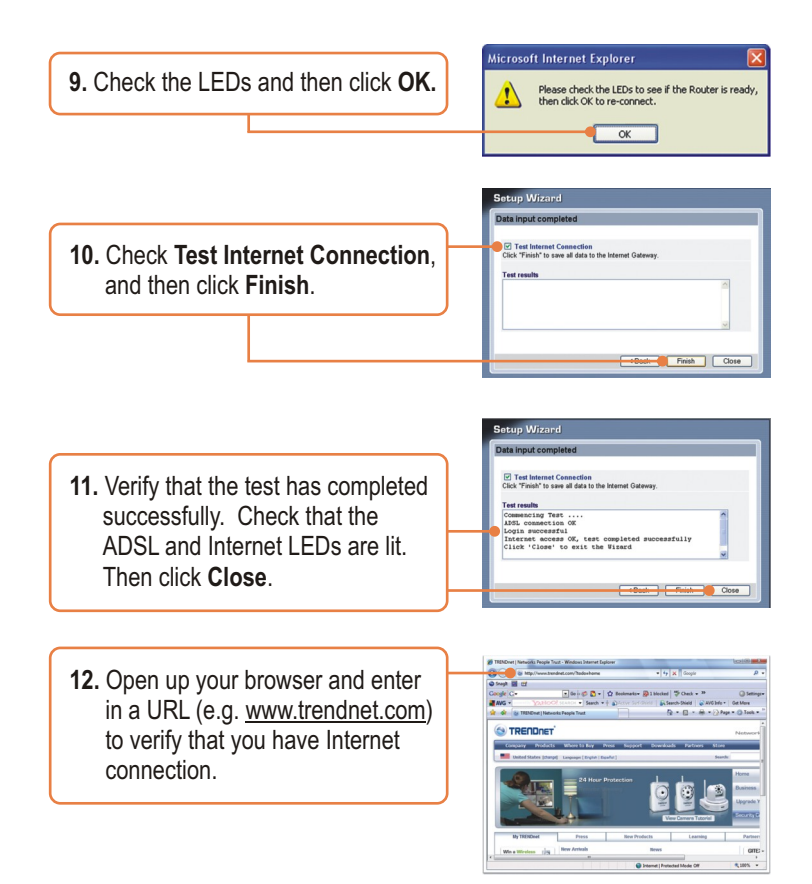

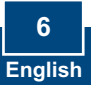

# **4. Setting up Encryption**

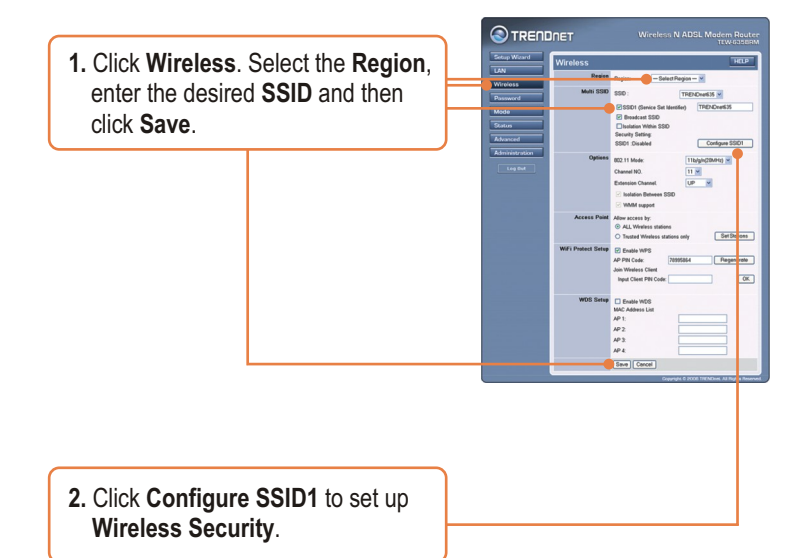

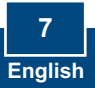

**3.** This example below is WPA-PSK. Select a **Security System** and enter an encryption key in the **PSK** field. Keep the **Encryption** value as TKIP, click **Save** and then click **Close.** For WPA-PSK or WPA2- PSK, the Pre-Shared Key must be between 8 and 63 ASCII or 64 HEX characters. Make sure to copy down the encryption key.

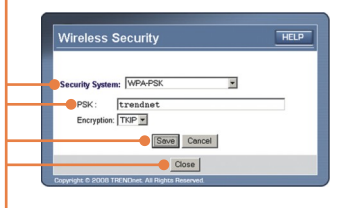

## **Your configuration is now complete.**

For detailed information regarding the **TEW-635BRM's** configuration and advanced settings, please refer to the Troubleshooting section, User's Guide CD-ROM, or TRENDnet's website at http://www.trendnet.com.

**Register Your Product**

To ensure the highest level of customer service and support, please take a moment to register your product Online at: **www.trendnet.com/registe**r Thank you for choosing TRENDnet

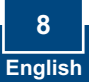

#### **Q1: I typed http://192.168.10.1 in my Internet Browser's Address Bar, but an error message says "The page cannot be displayed." How can I get into the TEW-635BRM's web configuration page?**

**A1:**  First, check your hardware settings again by following the instructions in Section 2. Second, make sure the Power, LAN and WLAN lights are lit. Third, make sure your TCP/IP settings are set to **Obtain an IP address automatically** (see the steps below).

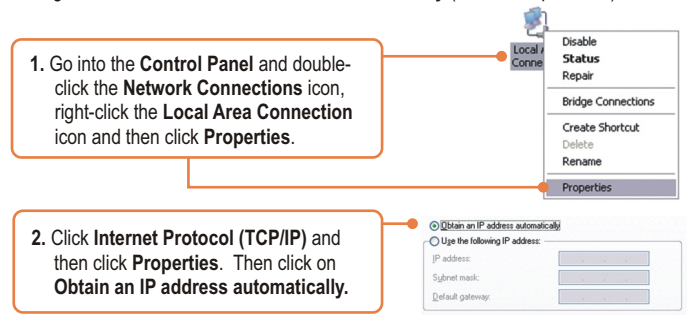

Fourth, reset the TEW-635BRM. To reset the TEW-635BRM, press the **WPS** and the **WIRELESS ON/OFF** button simultaneously for 8 seconds, then let go.

#### **The Modem does not auto-detect my DSL connection. What should I do? Q2:**

A2: First, verify that your DSL account is activated. Second, make sure all the cables are properly connected (see Section 2). Third, in Section 3, select manual selection in the Setup Wizard and configure the Modem based on information provided by your ISP.

#### **All the settings are correct, but I can not make a wireless connection to the Modem. Q3: What should I do?**

A3: First, double check that the Wireless LED on the Modem is lit. If the Wireless LED is not lit, press the **WIRELESS ON/OFF** button on the back of the Modem. Second, power cycle the Modem. Unplug the power to the Modem. Wait 15 seconds, then plug the power back in. Third, contact the manufacturer of your wireless network adapter. Make sure the wireless network adapter is configured with the proper SSID. The default SSID of the TEW-635BRM is **TRENDnet635.** If you have enabled any encryption on the Access Point, make sure to configure the wireless network adapter with the same encryption key.

#### **I forgot my login password. What should I do? Q4:**

A4: Press the WPS and the WIRELESS ON/OFF button simultaneously for 8 seconds, then let go. This will return all settings to factory default.

If you still encounter problems or have any questions regarding the **TEW-635BRM,** please contact TRENDnet's Technical Support Department.

#### **Certifications**

This equipment has been tested and found to comply with FCC and CE Rules. Operation is subject to the following two conditions:

(1) This device may not cause harmful interference.

(2) This device must accept any interference received. Including interference that may cause undesired operation.

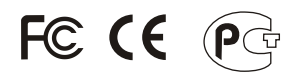

Waste electrical and electronic products must not be disposed of with household waste. Please recycle where facilities exist. Check with you Local Authority or Retailer for recycling advice.

**NOTE:** THE MANUFACTURER IS NOT RESPONSIBLE FOR ANY RADIO OR TV INTERFERENCE CAUSED BY UNAUTHORIZED MODIFICATIONS TO THIS EQUIPMENT. SUCH MODIFICATIONS COULD VOID THE USER'S AUTHORITY TO OPERATE THE EQUIPMENT.

#### ADVERTENCIA

En todos nuestros equipos se mencionan claramente las caracteristicas del adaptador de alimentacón necesario para su funcionamiento. El uso de un adaptador distinto al mencionado puede producir daños fisicos y/o daños al equipo conectado. El adaptador de alimentación debe operar con voltaje y frecuencia de la energia electrica domiciliaria existente en el pais o zona de instalación.

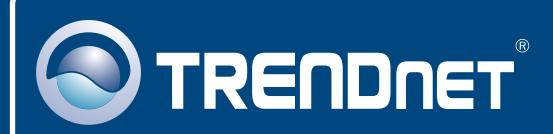

# Product Warranty Registration

**Please take a moment to register your product online. Go to TRENDnet's website at http://www.trendnet.com/register**

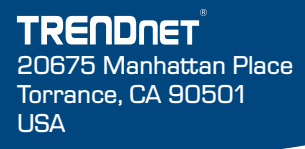

Copyright ©2008. All Rights Reserved. TRENDnet.